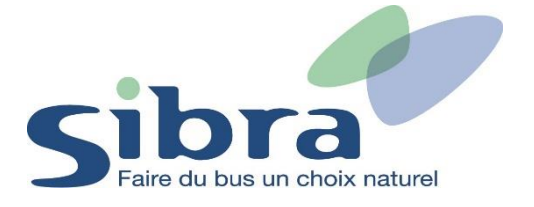

## **Thème n°2 : Comment réinitialiser le mot de passe de mon compte sur la boutique en ligne ?**

Vous voici sur la page d'accueil de la boutique en ligne Sibra. Vous disposez déjà d'un compte sur la boutique en ligne et vous devez vous identifier en cliquant sur « Identifiez-vous » situé en haut à droite de l'écran.

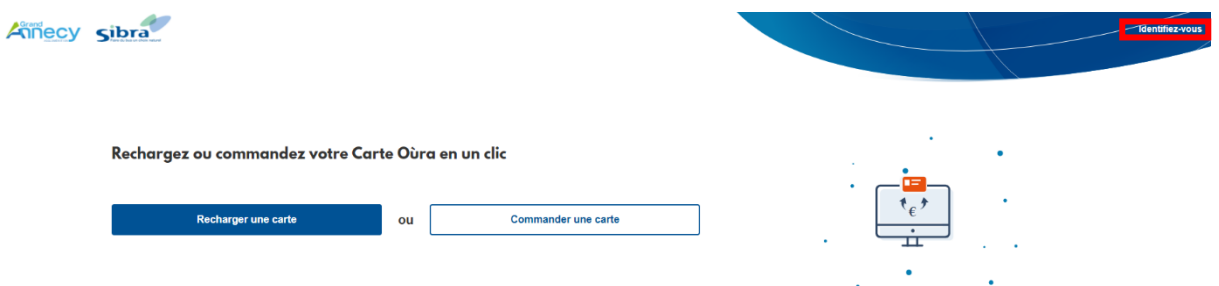

Une nouvelle fenêtre s'affiche. Renseignez votre adresse mail et votre mot de passe. Si vous avez oublié votre mot de passe, cliquez sur « Mot de passe oublié ? » pour pouvoir le réinitialiser.

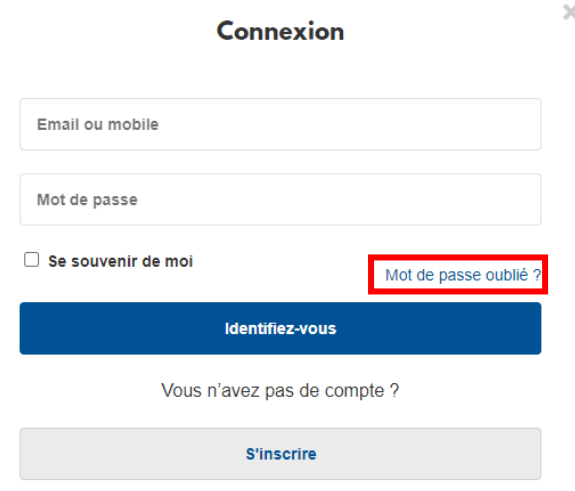

Renseignez l'adresse mail utilisée pour votre compte personnel, puis cliquez sur « Envoyer ».

## Saisissez votre e-mail

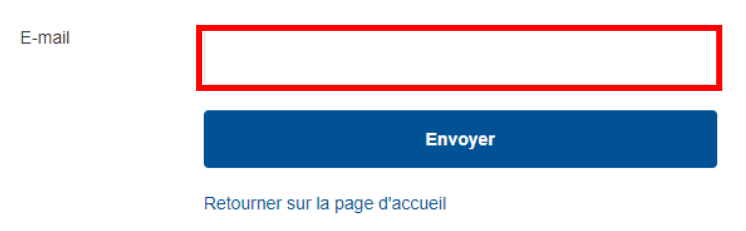

Une fois cette action effectuée, vous recevrez un lien de réinitialisation sur votre boite mail.

## Saisissez votre e-mail

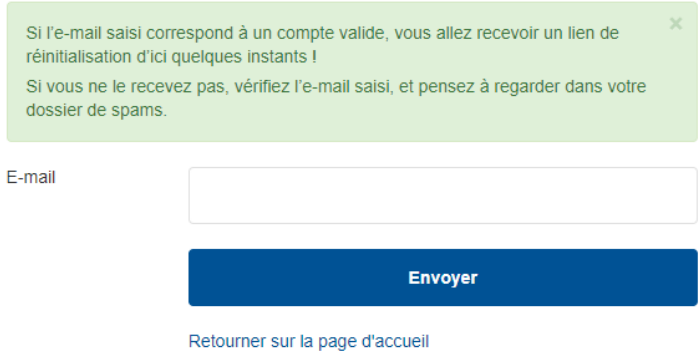

Cliquez sur le lien inscrit dans le corps du mail ou copiez le lien dans votre navigateur de recherche afin de réinitialiser votre mot de passe.

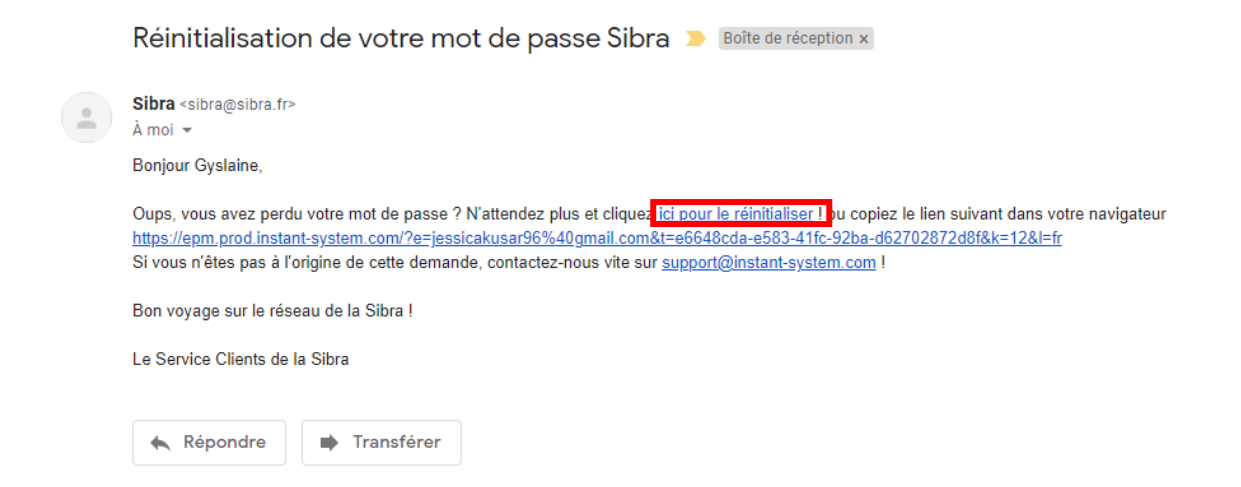

Choisissez votre nouveau mot de passe et cliquez sur « Valider ».

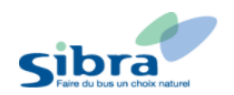

## Réinitialiser votre mot de passe

Veuillez saisir un nouveau mot de passe ci-dessous pour vous connecter à votre compte

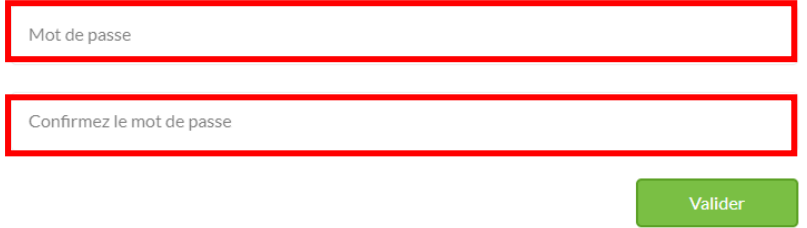

Pour éviter d'oublier votre mot de passe, nous vous invitons à cocher « Se souvenir de moi » lors de votre prochaine connexion.

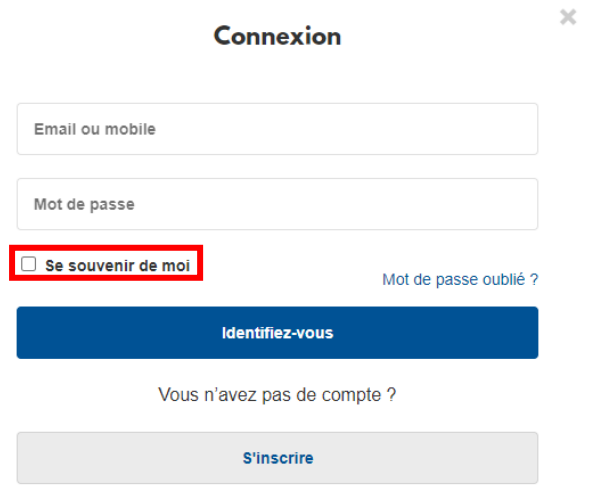